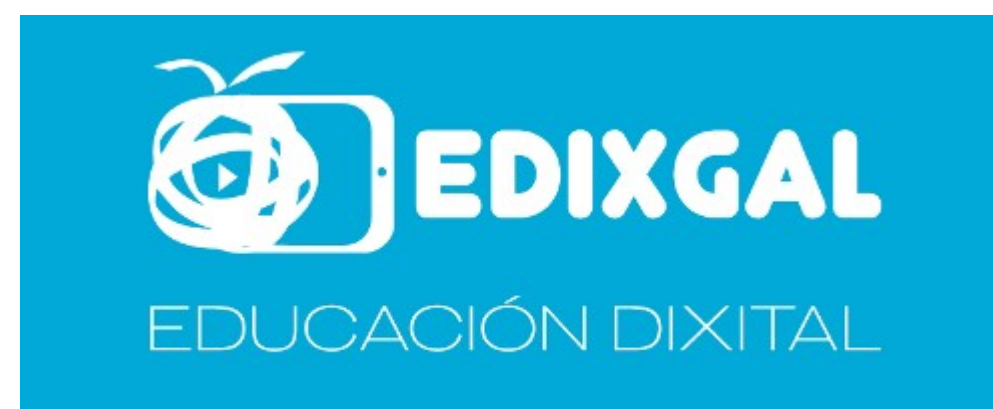

Personalizar os libros da Editorial Edebe On+

## 1. Inserir os libros

A Editorial Edebé participa na actualidade no Proxecto E-Dixgal e proporciona os seus libros en dous formatos diferentes.

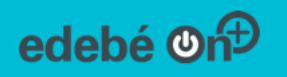

No catálogo do EVA, a editorial facilita un manual moi detallado con todas as funcións e características dos seus libros. Xeral

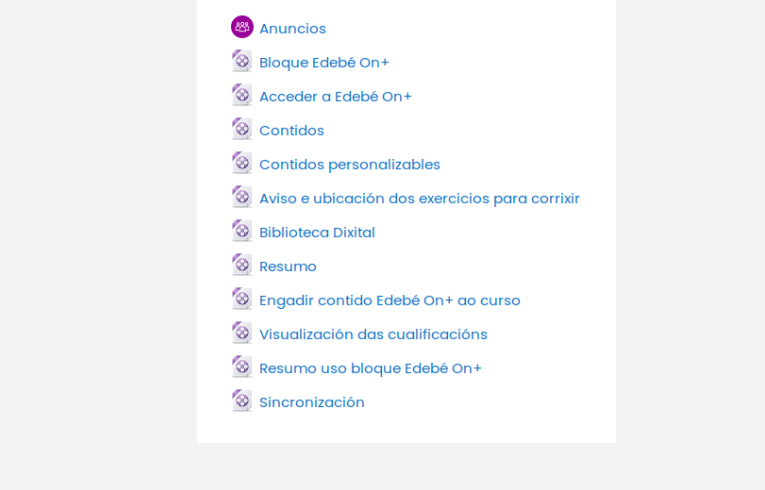

Cando accedemos por primeira vez a un curso E-Dixgal recén creado aparece un aviso, "Aínda non hai ningún recurso ou contido engadido ao curso". Polo que debemos escoller a materia que imos impartir. Ata que non seleccionamos a materia non aparecen as pestanas que nos facilitan inserir os libros das diferentes editoriais.

A partir deste momento, cambia a lenda e imprime o seguinte aviso: "Aínda non hai ningún recurso ou contido engadido ao curso". Pero dispoñemos das distintas pestanas para inserir os libros.

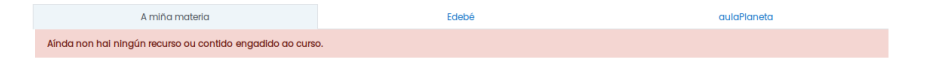

Sempre e cando non teñamos activada a edición, visualizaremos as pestanas. Neste caso prememos sobre a pestana Edebé.

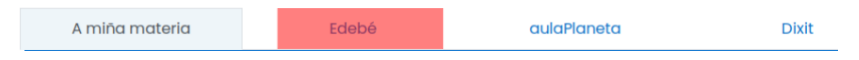

Existen dúas formas de inserir un libro da editorial Edebé, sendo a máis sinxela o emprego das pestanas. Analicemos o proceso:

1. Unha vez que prememos na pestana, escollemos a unidade a inserir e seleccionamos a sección na que desexamos inserir o libro.

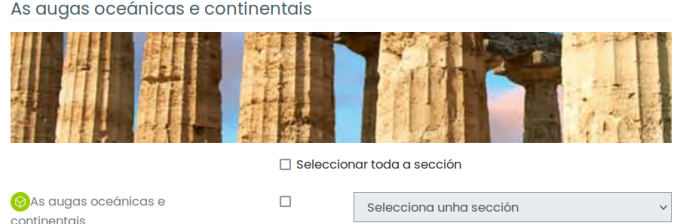

2. Escollemos a sección do curso na que desexamos inserir esta unidade

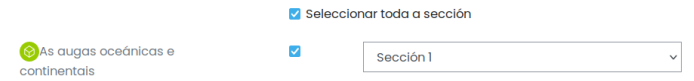

3. Para inserir os libros da editorial na aula debemos seleccionalos. Temos a posibilidade de marcar Seleccionar Todos - Ningún

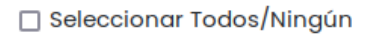

4. Despois de seleccionados, debemos premer no botón Sincronizar que está ao final da páxina

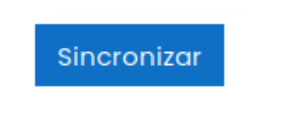

5. Cando prememos no libro que acabamos de inserir coa axuda das pestanas o sistema imprime o seguinte cadro na pantalla:

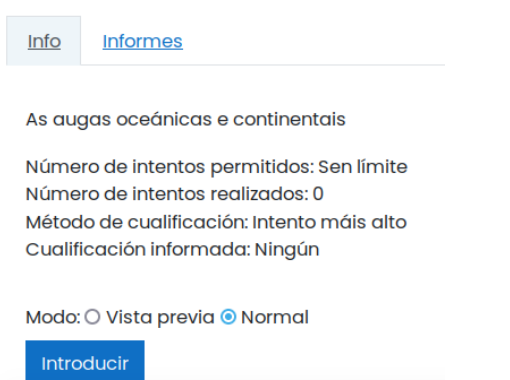

Trátase dun libro con formato scorm, permitindo a avaliación das actividades, pero non a súa modificación.

Unha vez aberto o libro, a apariencia é a seguinte:

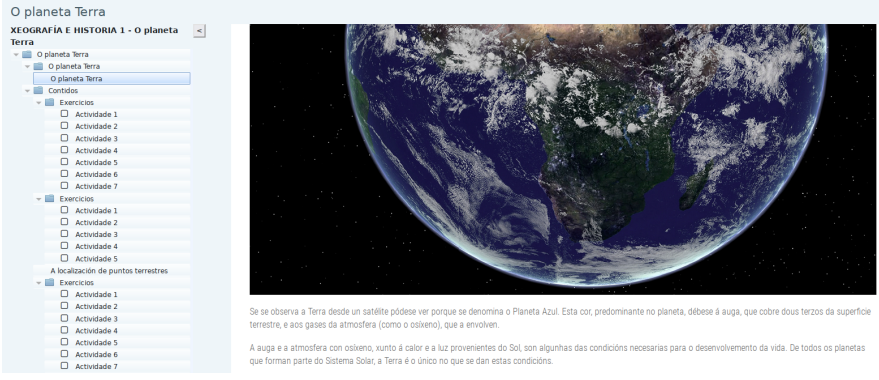

Unha segunda forma de inserir os libros é empregando o bloque lateral de Edebé On+

1. Clic en asociar contido a este curso

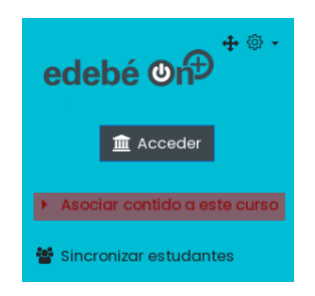

2. Escollemos libro, unidade. Clic en asociar

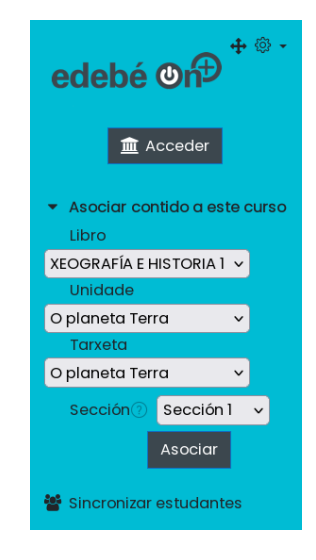

3. Se non especificamos a tarxeta, o conxunto de tarxetas que conforman a unidade didáctica serán inseridas no curso. A apariencia do curso quedará do seguinte xeito:

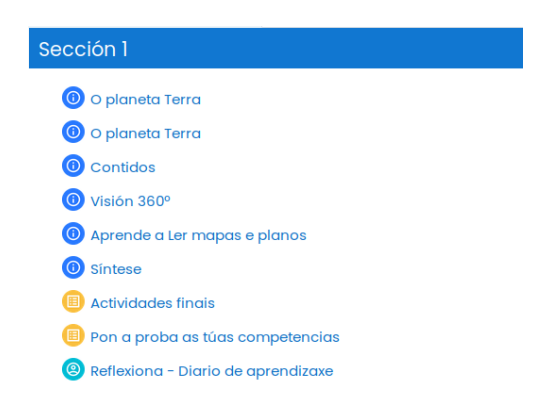

4. E accedendo a unha das tarxetas, por exemplo de Contidos, teremos a seguinte vista:

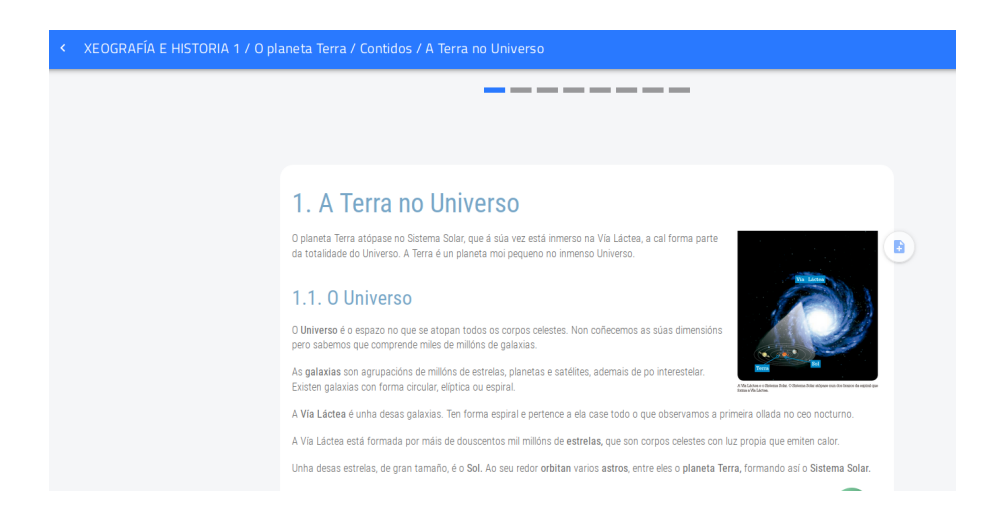

# 2. Copiar un libro de Edebé On+ a os meus contidos

Para modificar dun libro de Edebé, debemos de facelo a través do servidor de Edebé e antes de inserilo no curso Moodle. Vexamos o proceso:

1. Clic no botón acceder do bloque Edebé.

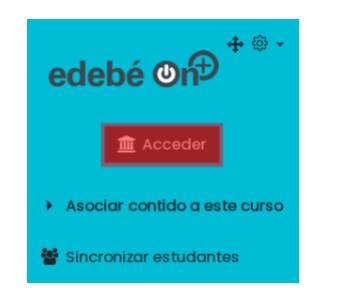

2. Clic na pestana Os meus contidos.

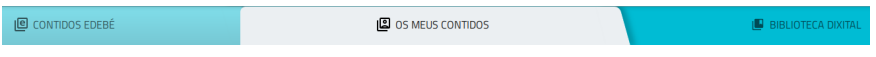

3. Pinchamos no botón +, co obxectivo de introducir nesta sección un libro a personalizar

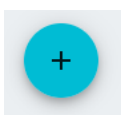

4. O sistema permite crear un libro desde cero, ou modificar un do catálogo. Escollemos a segunda opción e para iso pinchamos en "Duplicar un contido que xa existe"

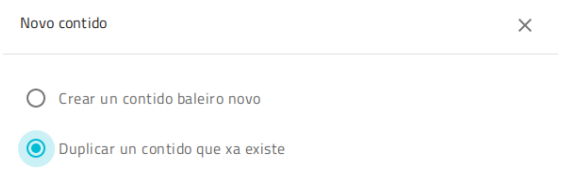

5. Na cela título, engadimos un título personalizado ao novo contido. Na cela contidos comezamos a escribir para procurar un libro. Neste exemplo, procuramos "XEOGRAFÍA E HISTORIA 1"

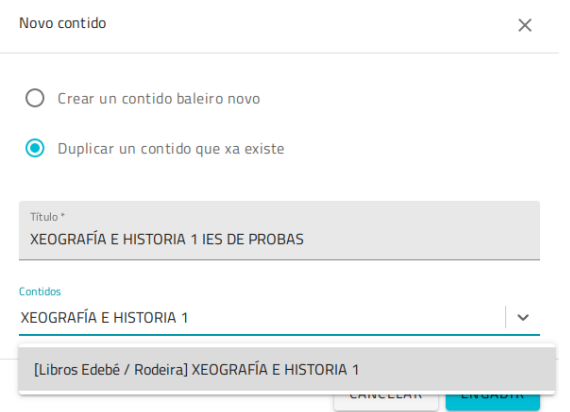

6. O proceso tarda un tempo, pois o servidor ten que facer unha copia do libro (non só da unidade didáctica), cos atallos, imaxes, etc

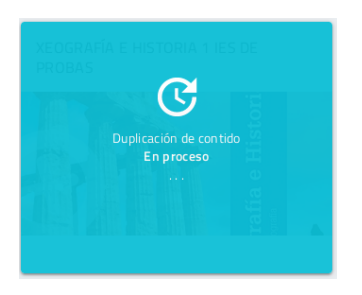

7. Despois dun minutos, aínda que isto depende da carga que teña o servidor, teremos a copia do libro orixinal.

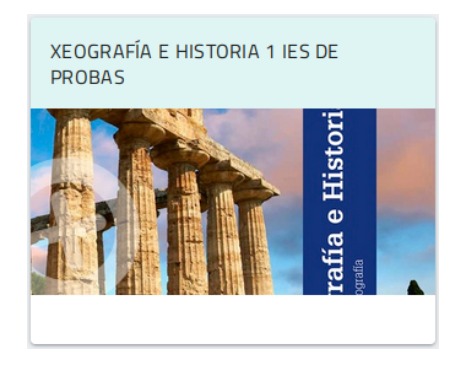

8. Pinchando nos tres puntos da dereita, e seguidamente en Editar, podemos cambiar o título do libro

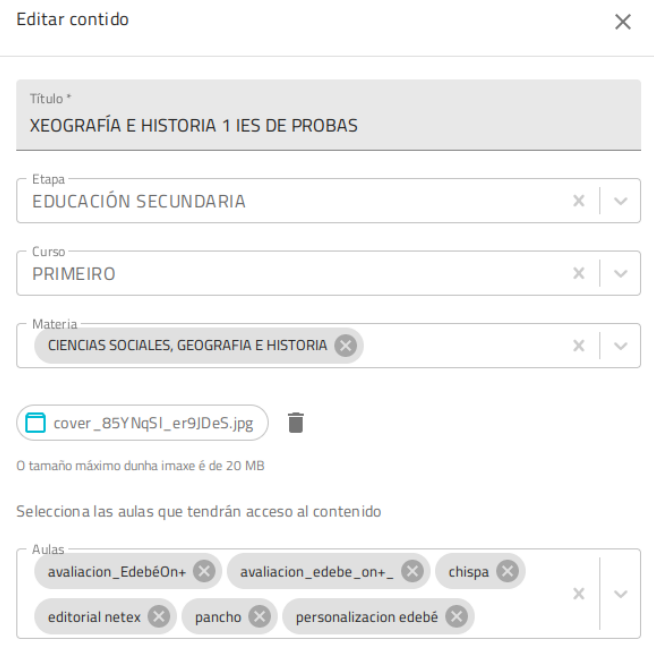

9. E premendo no libro accedemos á zona de edición

< XEOGRAFÍA E HISTORIA 1 IES DE PROBAS

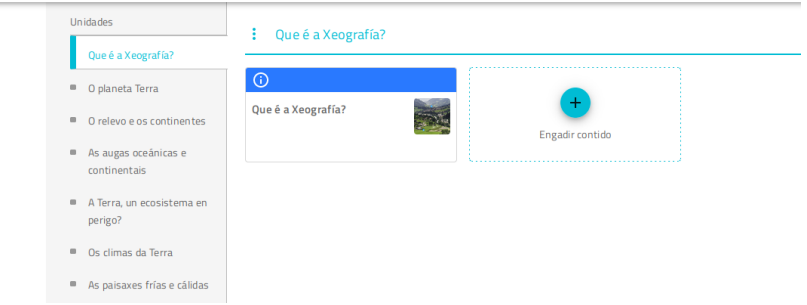

# 3. Personalizando o libro

En ocasións vémonos na obriga de modificar o libro de texto, para correxilo ou ben para contextualizado ao traballo da aula. Para isto entramos nun dos temas do libro.

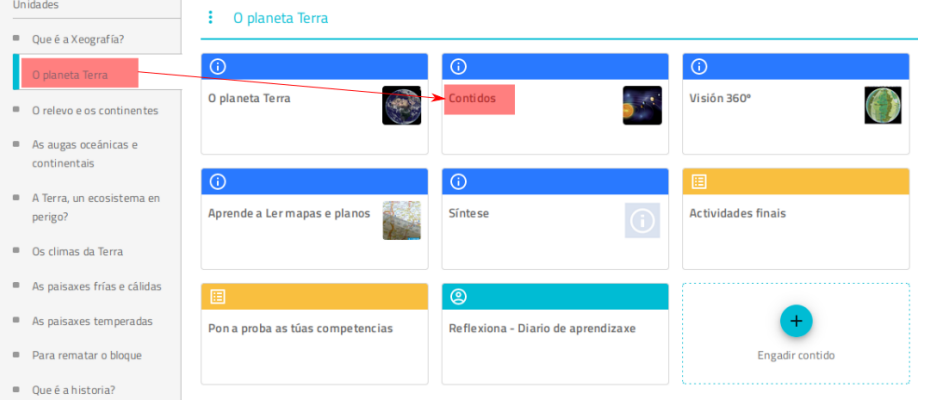

1. Clic nos tres puntos e seguidamente en Editar.

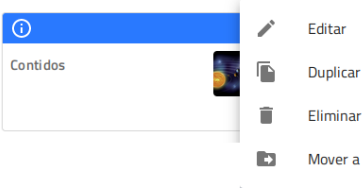

2. Visualizamos os contidos e os exercicios do libro

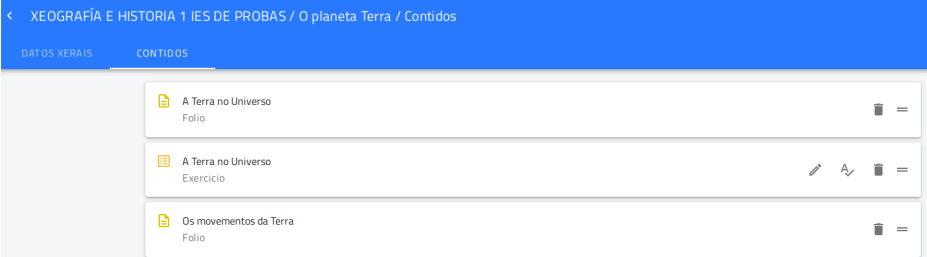

3. Se existe algún contido da unidade didáctica que non queremos tratar na aula, prememos no símbolo do lixo

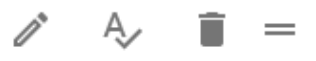

- 4. A icona da dereita permítenos arrastrar e ordenar da maneira desexada a unidade didáctica.
- 5. Se pinchamos no botón + situado á dereita na parte inferior, o sistema permite inserir nesta unidade didáctica máis recursos

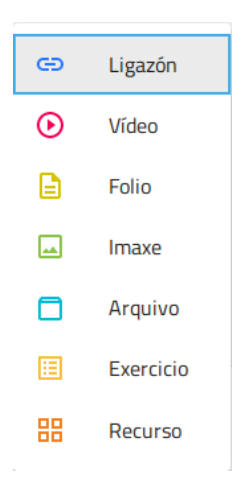

6. E se pinchamos nun dos contidos, podemos editar o texto

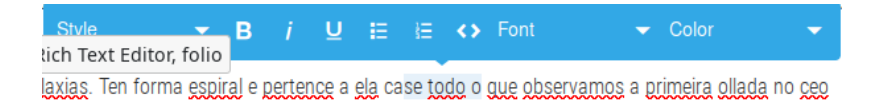

- 7. Para eliminar un texto, selecionámolo e prememos na tecla Supr do teclado.
- 8. Pinchando no botón máis, aparece unha barra que permite inserir recursos

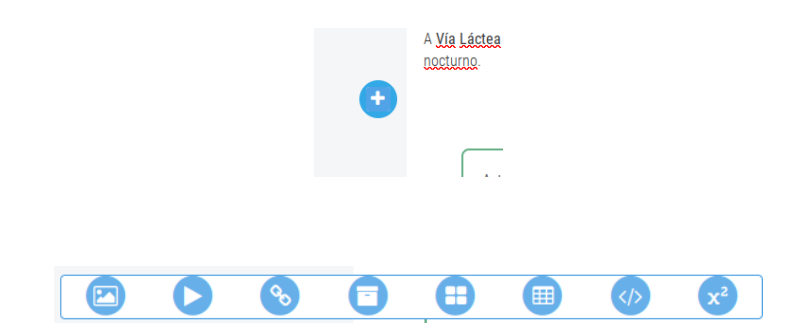

## 4. Inserir vídeos de Youtube ou Vimeo

1. Como vimos anteriormente, os recursos pódesen inserir no medio dun texto dunha unidade didáctica ou como un bloque independente dentro da mesma. Clic en máis.

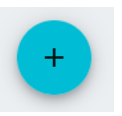

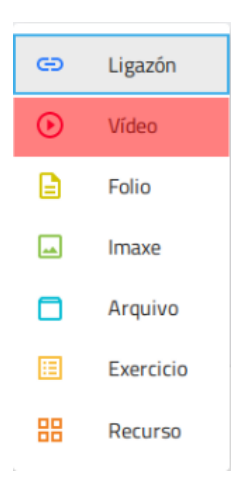

2. Introducimos o título do vídeo e a súa url. Por exemplo inserirmos o seguinte vídeo:

<https://www.youtube.com/watch?v=R2ZRkvyQCh4>

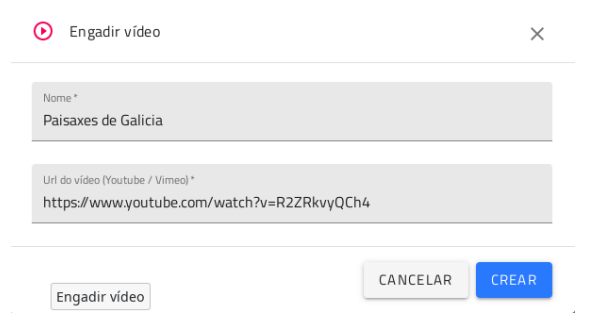

3. Clic en crear. E de forma automática xa aparece no fondo do listado dos recursos

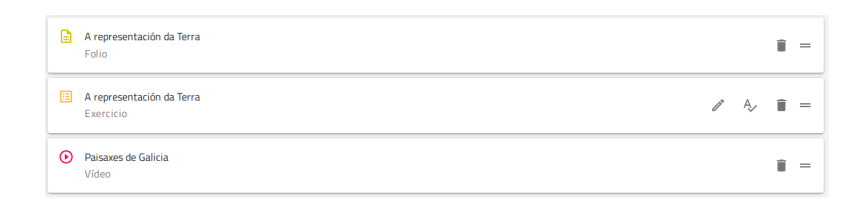

4. Clic en Vista previa (no cabeceiro á dereita)

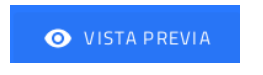

5. E na última páxina do curso, visualizamos o vídeo

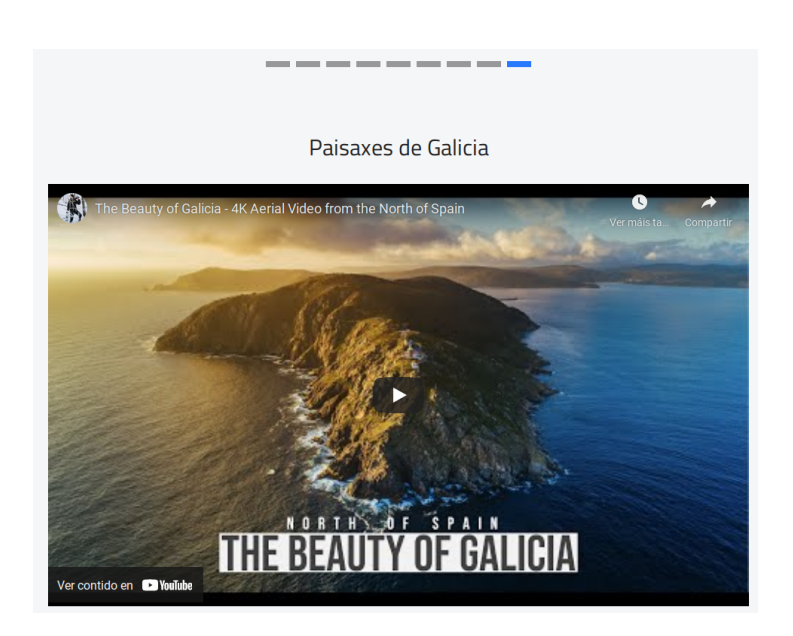

# 5. Publicar un ficheiro pdf

 $O$  planeta Terra

Neste apartado imos xuntar un ficheiro en pdf ao libro, por exemplo unha práctica da unidade.

1. Procedemos a inserir un bloque dentro da unidade didáctica.

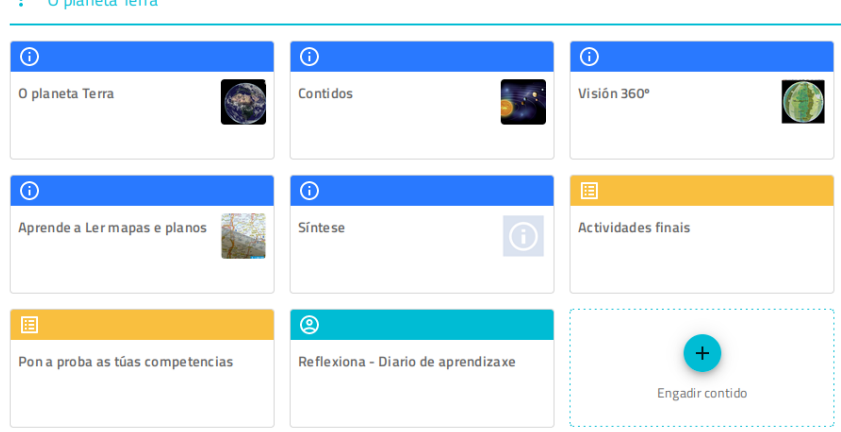

2. Prememos en Engadir contido

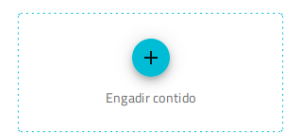

3. Clic no botón Acción

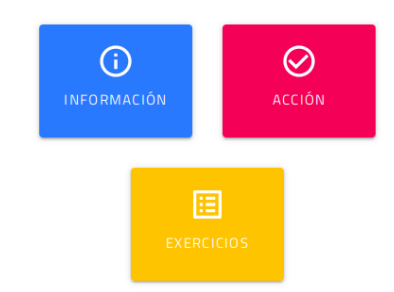

4. Engadimos o título e o texto desexado. Por exemplo subimos un powerpoint dos apuntes de Marea Verde. Se o desexamos podemos convertilo a formato pdf.

```
http://www.apuntesmareaverde.org.es/grupos/gh/1eso_ingles/
U1_001_The_Earth.pptx
```
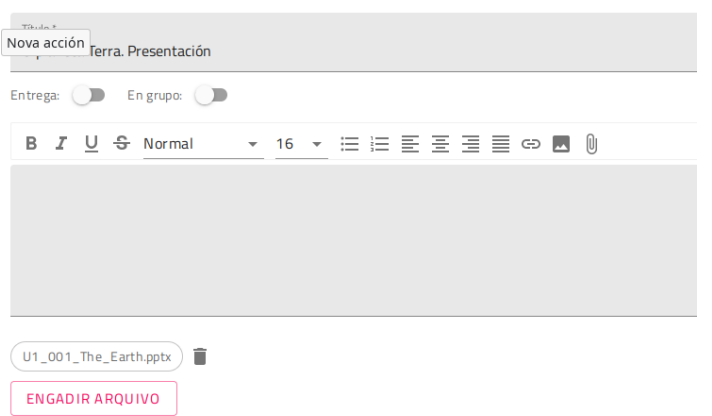

5. Despois duns segundos, quedará subido na plataforma.

#### : Que é a Xeografía?

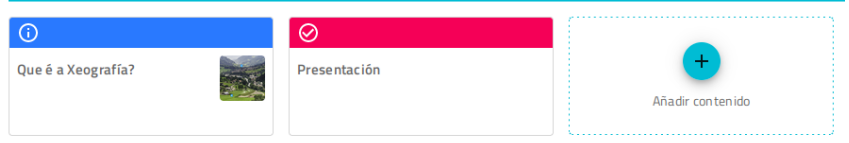

6. Pinchando na mesma, obtemos a seguinte vista, desde a cal podemos descargar o ficheiro.

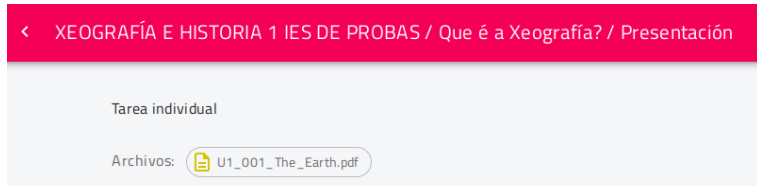

7. Ademais, o docente pode subir o ficheiro ao apartado de Material do profesor.

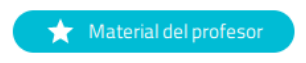

# 6. Crear cuestionarios

Os libros da editorial Edebé permite engadir cuestionarios con diferentes características: selección, ordenar, relacionar,etc. Vexamos un par de exemplos.

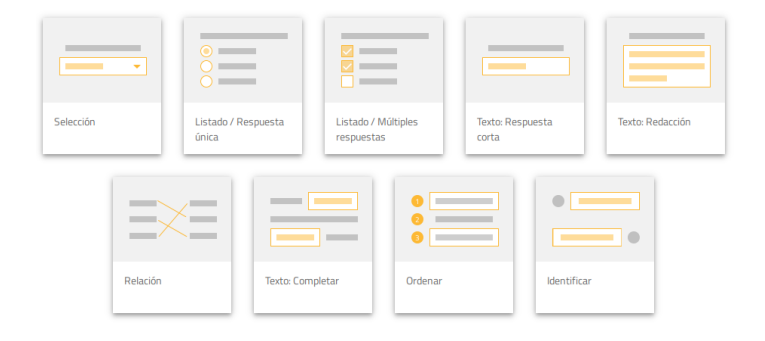

### Selección

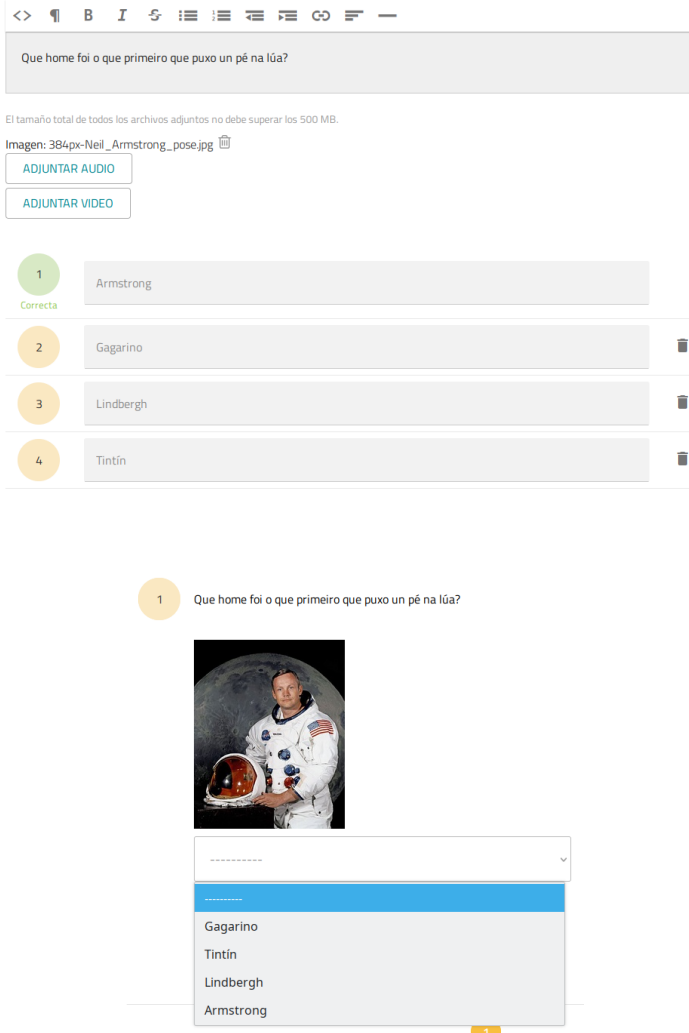

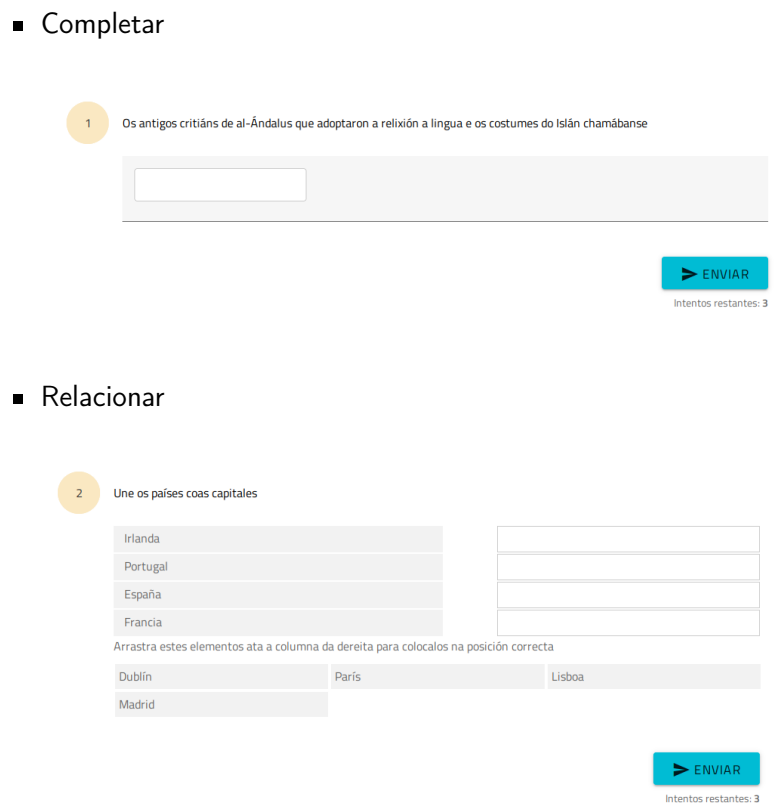

# 7. Inserir un libro personalizado no curso

Despois de que un docente modificara un libro, queda gardado no servidor de Edebé. Vexamos como se introduce no curso.

1. Clic en "Asociar contido a este curso" no bloque lateral de Edebé On+

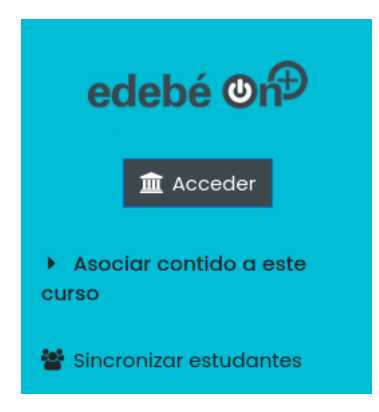

2. No selector de Libro seleccionamos o libro que personalizamos. Os libros modificados están no final do listado, concretamente no apartado de "Libros regulares"

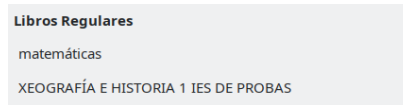

3. Escollemos a unidade a inserir

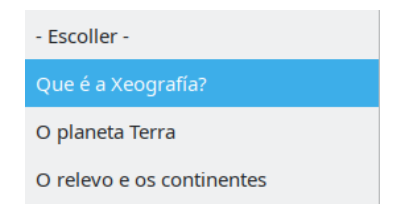

4. Seleccionamos a tarxeta a inserir, ou se queremos publicar tódalas tarxetas escollemos a sección na que desexamos inserirlas tarxetas, deixando sen seleccionar ningunha delas.

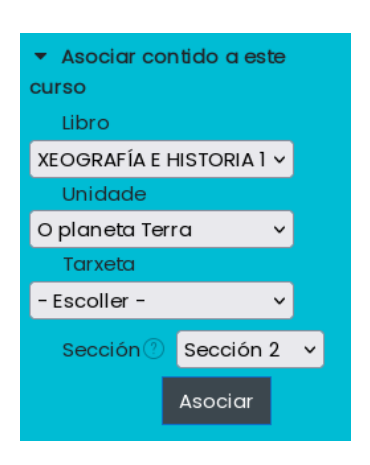

5. Clic en Asociar e seguidamente con Continuar

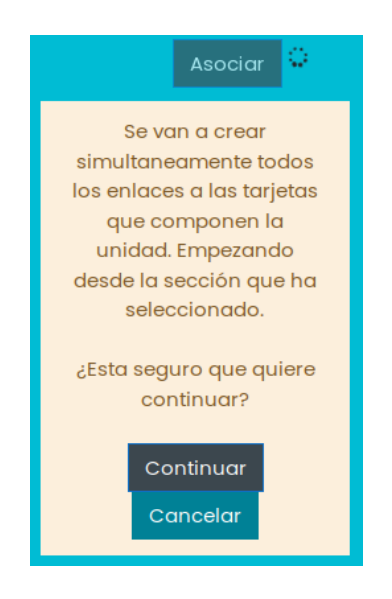

6. E obtemos o seguinte resultado:

### Sección 2

- O o planeta Terra
- Contidos
- Visión 360°
- 10 Aprende a Ler mapas e planos
- **O** Síntese
- Actividades finais
- Pon a proba as túas competencias
- <sup>2</sup> Reflexiona Diario de aprendizaxe
- Ejercicio en O planeta Terra